## Steps of creating an eConnect Login ID

An invitation email from Microsoft will be sent to your email inbox on behalf of Hasbro Inc. By following the instructions in the email, you will be able to create a Microsoft account which provides access to applications within Hasbro Inc. organization. If you have already created a Microsoft account with your email address before, you will be taken to a 'Sign in' screen to access Hasbro's applications directly.

Below are some sample steps for reference:

## **Step 1:** Open the email. Below is a sample email for reference. Please click the 'Accept Invitation' link.

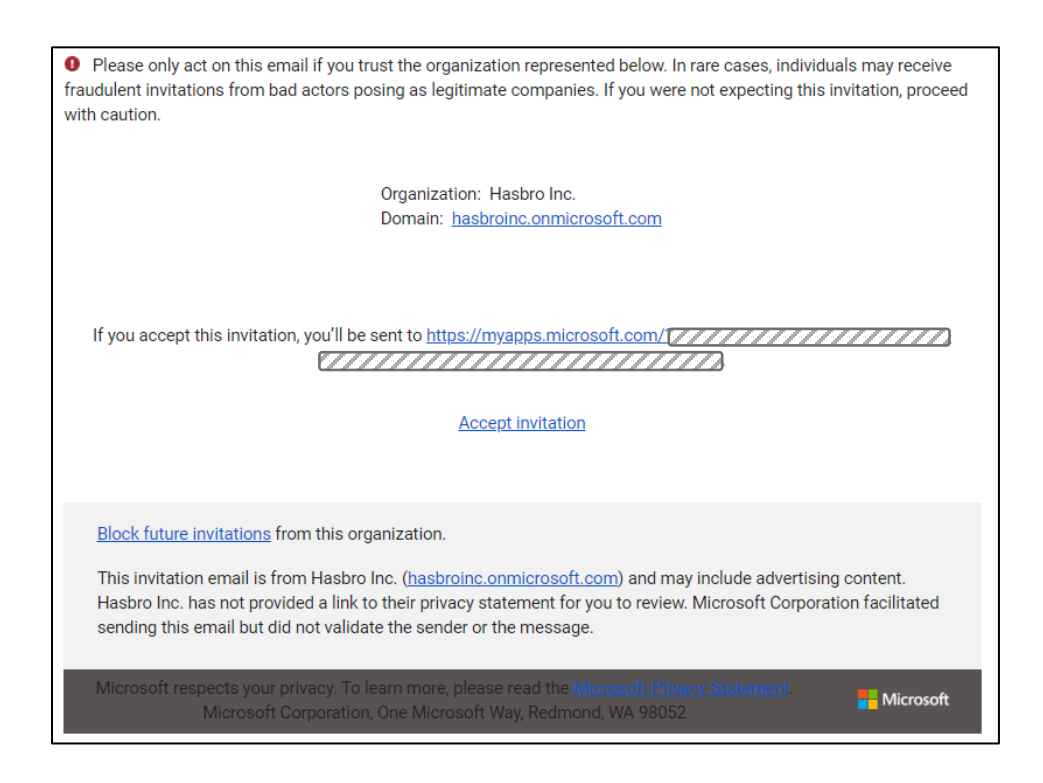

*If you have already created a Microsoft account with your email address before, you will be taken to a 'Sign In' screen. Please skip to Step 10.*

**Step 2:** The 'Accept Invitation' link will take you to the create account page. Click "Next" to create a Microsoft account.

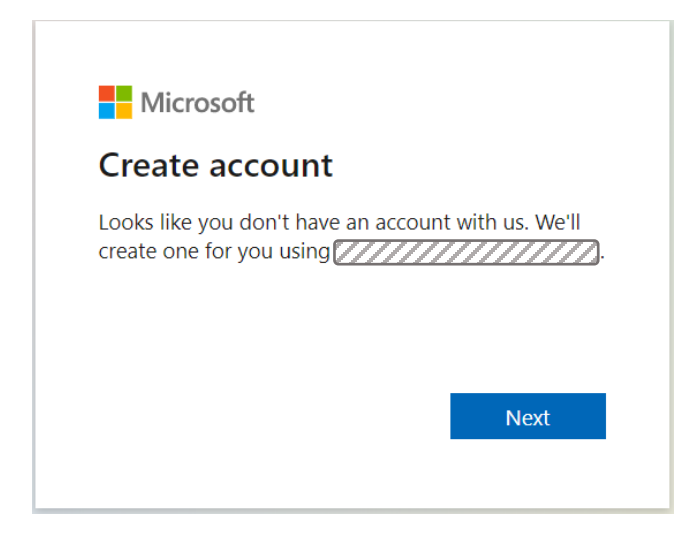

Step 3: Create a password for the Microsoft account, and then click "Next". This takes you to the verify email page. **Do not close the browser**.

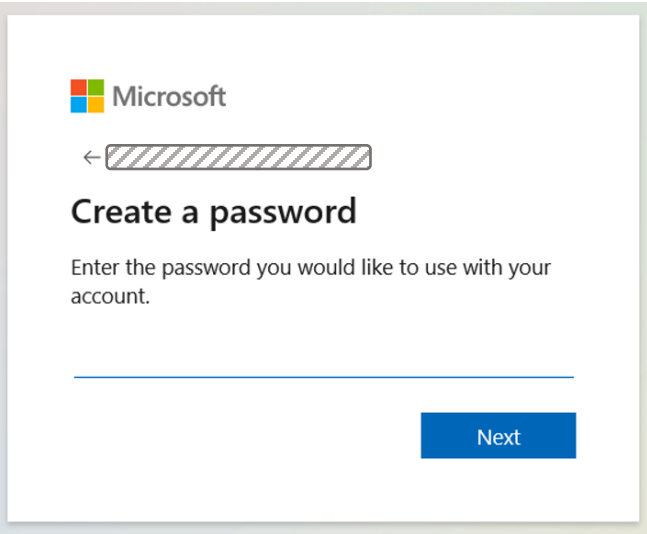

**Step 4:** Open a new browser and check the inbox of the email address shown on screen. A confirmation email should have been sent to that email address. Take note of the security code in the email.

Below is a sample of the email's contents.

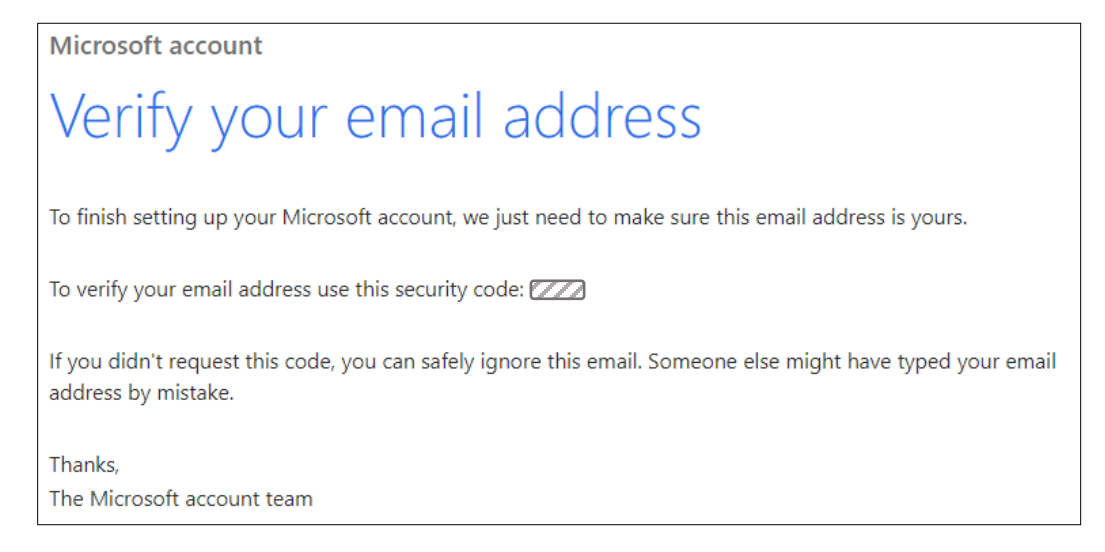

**Step 5:** Go back to the browser last used in Step 3. Enter the security code you received in the email from Microsoft (refer to step 4) and click "Next".

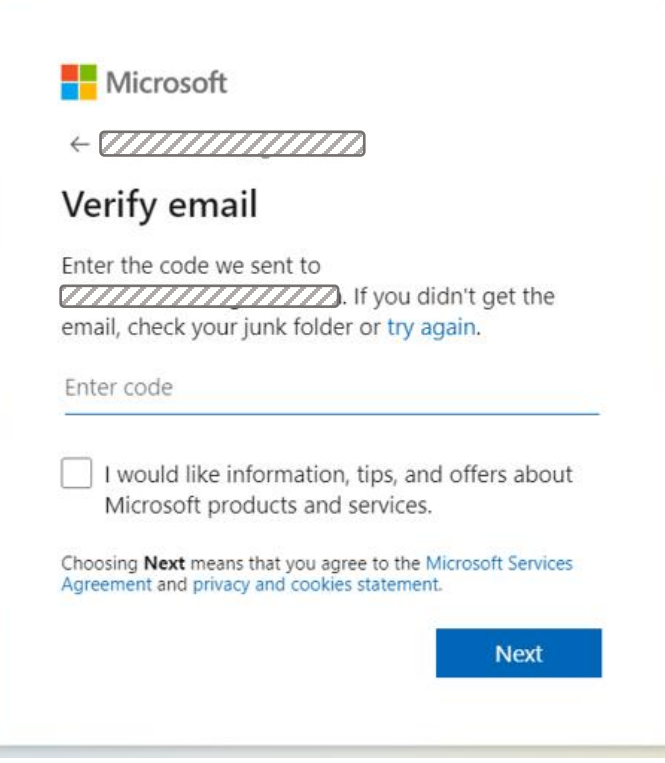

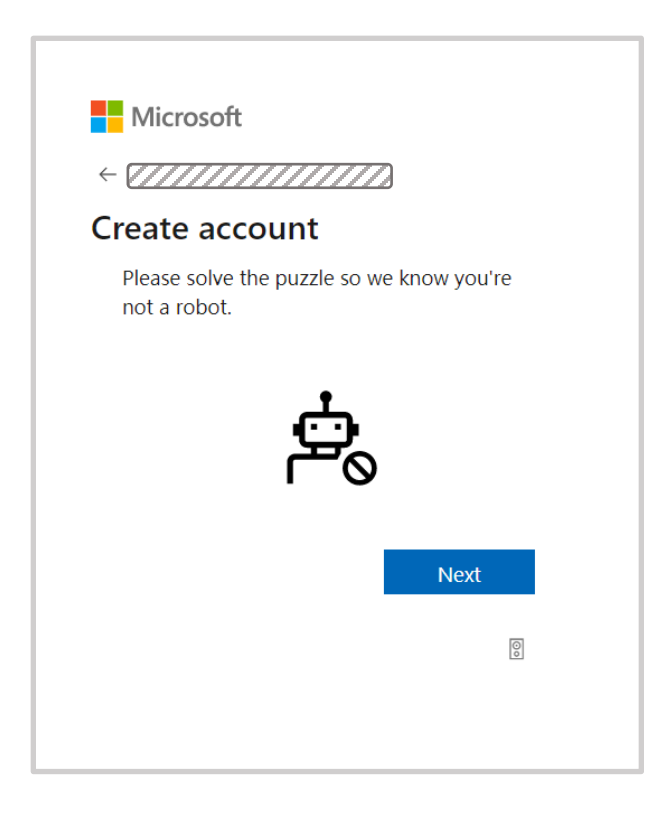

**Step 7:** According to the instruction, click the correct diagram.

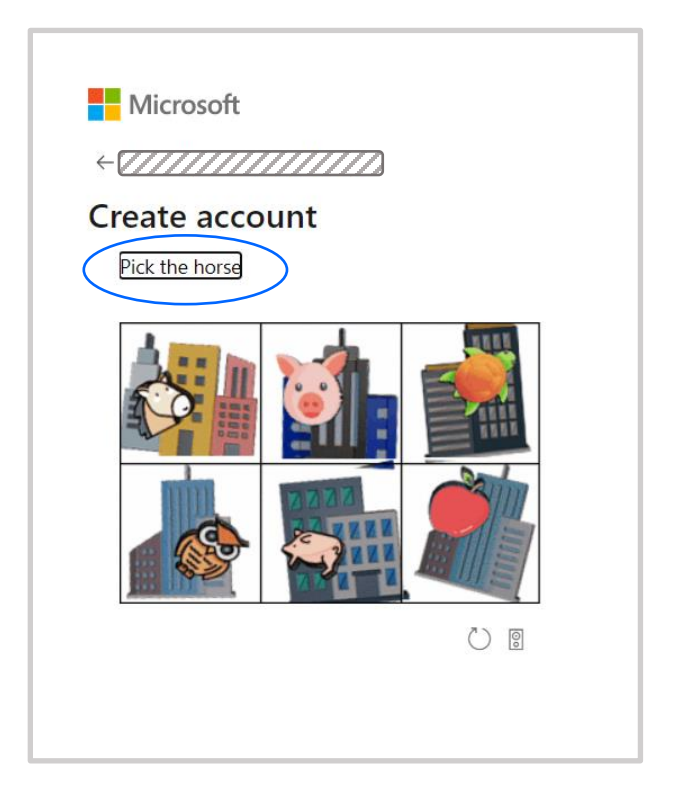

Below screen is shown.

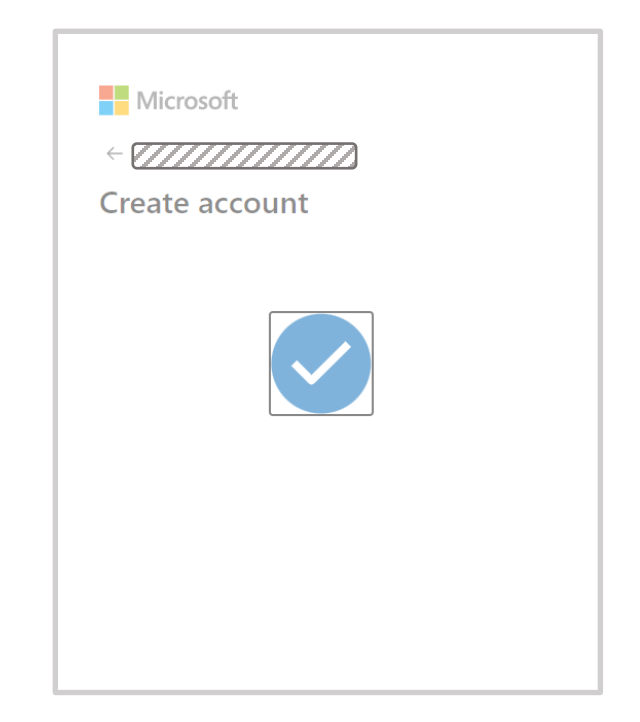

**Step 8:** Review the terms and conditions regarding the creation of the Microsoft account. If you are satisfied with the terms, click "Accept".

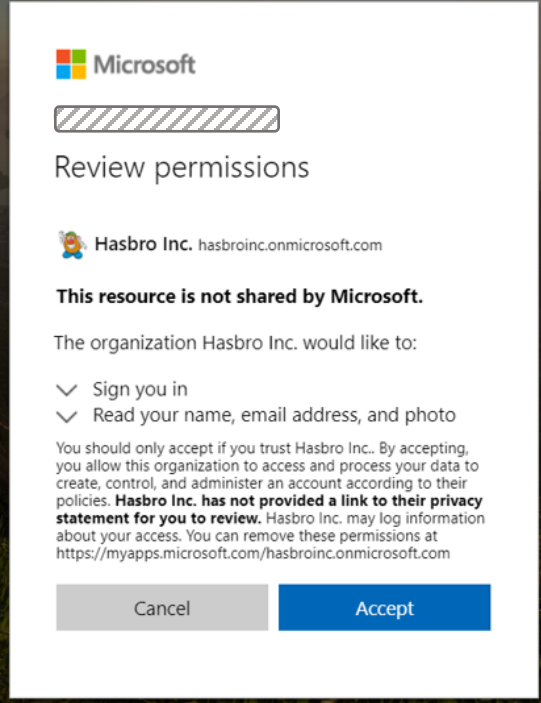

**Step 9:** You will be taken to the Apps page. A screenshot of the page is shown below.

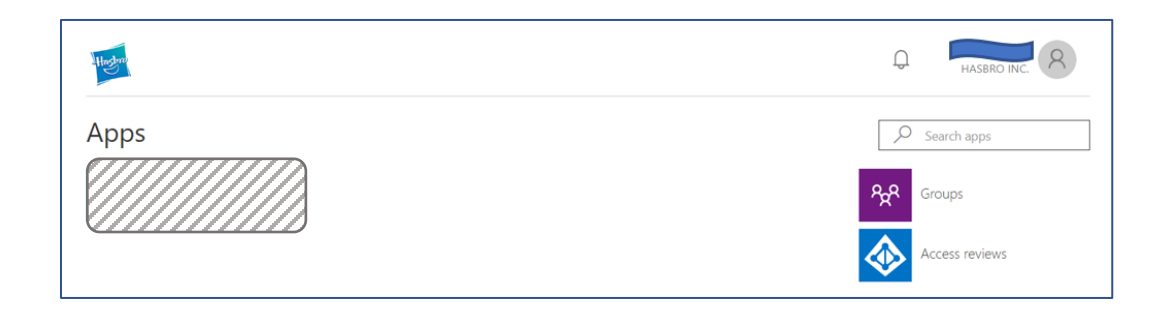

**Congratulations!** Your eConnect ID has been setup successfully.

*If you have already created a Microsoft account with your email address before, you will be taken to below 'Sign In' screen.* 

Step 10: Enter the password of your Microsoft account, then click "Sign In".

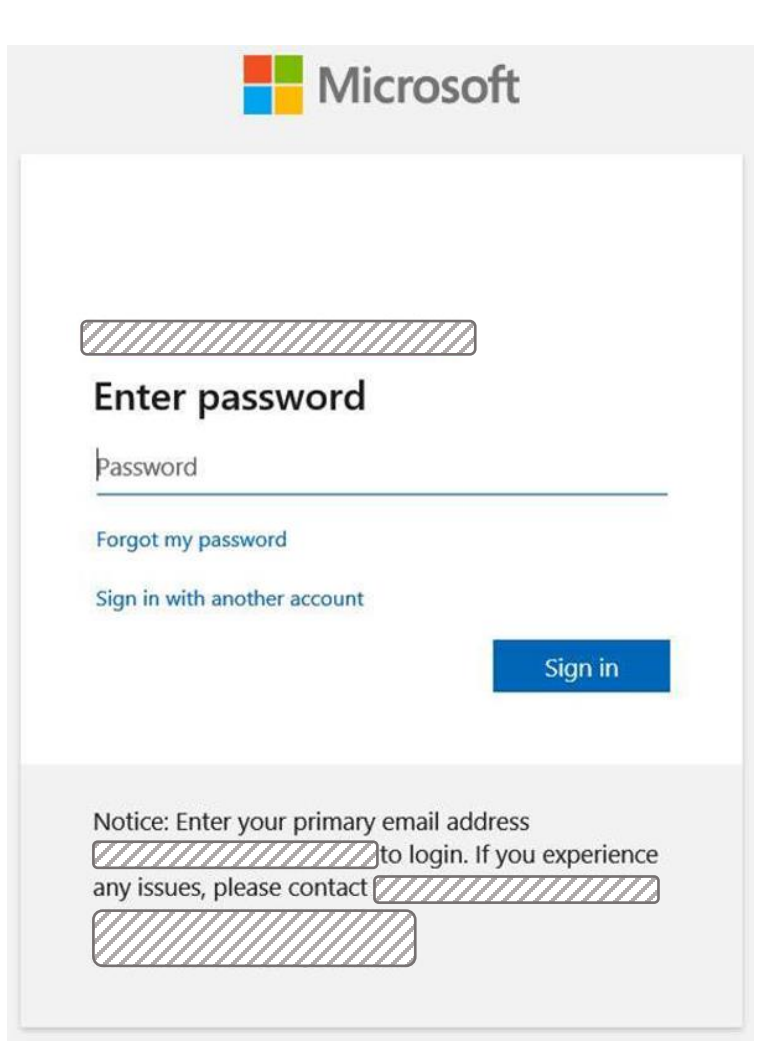

**Step 11:** You will be taken to the Apps page. A screenshot of the page is shown below.

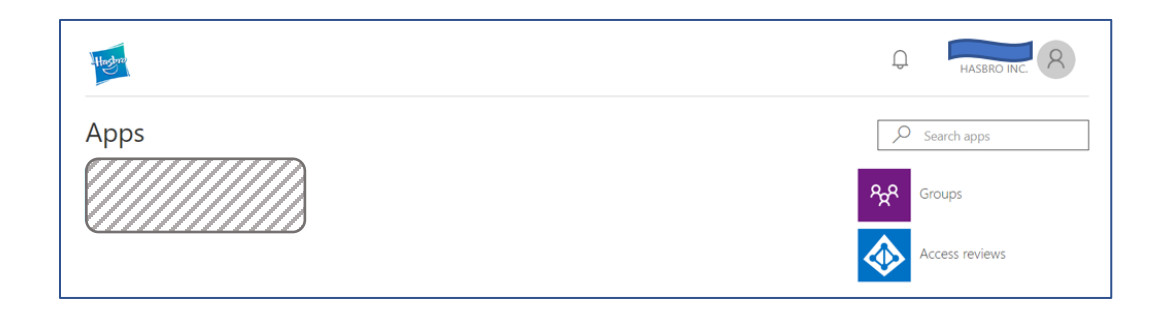

**Congratulations!** Your eConnect ID has been setup successfully.